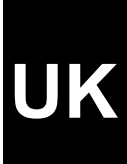

**Instruction Manual**

Version 1.3

# **Thank you**

Thank you very much for purchasing this product from the Trust range. We wish you hours of fun with it. Please read this manual carefully before using the product.

# **Registration**

Register your purchase now at the Trust Internet site, [www.trust.com,](http://www.trust.com/) so that you are able to receive optimal guarantee and service support. You will be automatically informed of developments to your product and to other Trust products. You will also have the chance to win some spectacular prizes.

# **Copyright statement**

No part of this instruction manual may be reproduced or transmitted, in any form or by any means, electronic or mechanical, including photocopying, recording, or information storage and retrieval systems, for any purpose other than the purchaser's own personal use, without prior written permission from the manufacturer.

# **Disclaimer statement**

The manufacturer specifically disclaims all warranties, either express or implied, including, but not limited to, implied warranties for the marketability and suitability for a particular purpose, with respect to the software, the accompanying product manual(s) and written material, and all other accompanying hardware. The manufacturer reserves the right to revise or make improvements to its product at any time and without obligation to notify any person of such revisions or improvements.

In no event shall the manufacturer be liable for any consequential or incidental damages, including any loss of business profits or any other commercial damages, arising out of the use of its products.

All company or product names are trademarks or registered trademarks of their respective owners.

## **Contents**

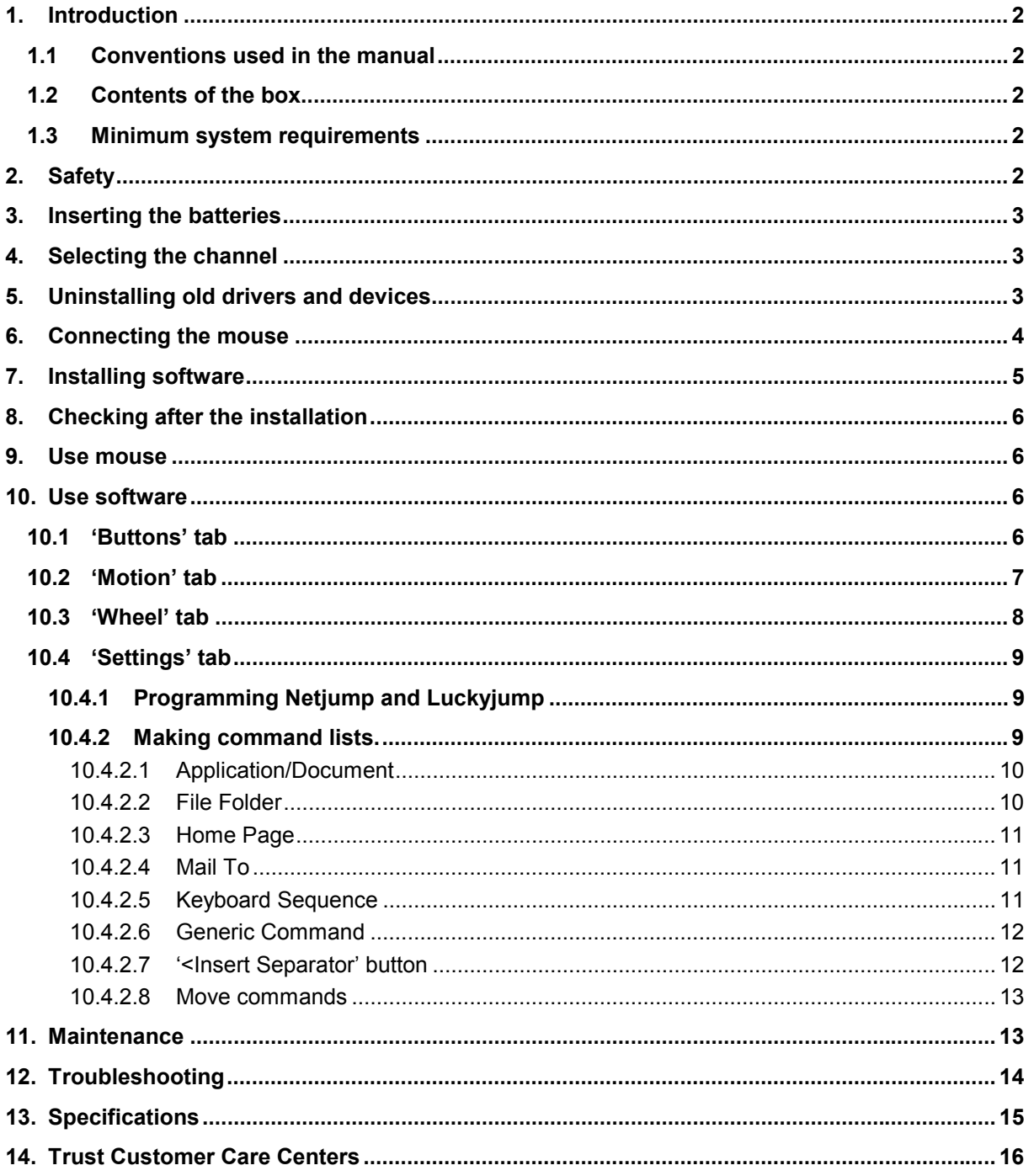

# UK

## <span id="page-3-0"></span>**1. Introduction**

This instruction manual is intended for users of the Trust Ami Mouse 300 Wireless Dual Scroll. The mouse can be used to scroll in all your favourite applications and the buttons can be programmed for optimal use. No prior knowledge of computers is necessary to install and use this product. If you have any questions, please contact one of the Trust Customer Care Centers. The last page of this electronic instruction manual, as well as the back of the printed quick installation manual, contains more information about these Customer Care Centers.

#### **1.1 Conventions used in the manual**

The following conventions have been used in the manual to indicate instructions:

- <**key**> Here you should press a key. The name of the key is given between brackets.
- '**System**' This is a specific term used in a program. These are terms used by, for example, Microsoft Windows 98.

[**DIR**] Type the text shown between brackets [….].

**(term)** The text between the parentheses (….) is the English term, e.g. (File) used in the figure referred to.

Extra information will be shown as follows:

*NOTE: information example*

The examples assume that the letter "D" has been assigned to your CD-ROM drive. If your system uses a different letter for your CD-ROM drive, for example "E", you should replace "D" by "E".

#### **1.2 Contents of the box**

Check the contents of the box. It should contain the following:

- Mouse
- Installation CD-ROM
- Multilanguage instruction manual

If anything is missing or damaged, please contact one of the Trust Customer Care Centers. You can find more information at the back of this instruction manual.

#### **1.3 Minimum system requirements**

- Pentium CPU
- PS/2 mouse connection
- 16MB internal memory
- CD-ROM drive
- 4MB free hard disk space
- Windows 95
- Check [www.trust.com/12112](http://www.trust.com/12112) for latest OS support

## **2. Safety**

Carefully read the following instructions before use:

- Do not use aggressive substances, such as petrol or white spirit, to clean the device. These may harm the material.
- Do not submerge the device in liquid. This may be dangerous and will damage the device. Do not use this device near water.
- Do not repair this device yourself.

<span id="page-4-0"></span>- This product works at a frequency of 27MHz. It is approved according to the European R&TEE guidelines and, therefore, meets the requirements for use within the EU. There may, however, be local restrictions with regard to the use of this device. You are personally responsible for ensuring that the use of this product is permitted according to local regulations. If in doubt, contact your local authorities. Frequency: 27.042 - 27.048MHz and 27.142 - 27.148 MHz

# **0678**

- Nowadays, there are an increasing number of wireless products (video, audio, convenience, computer, etc.) which work in the same frequency range as this device. It may, therefore, be possible that the functionality of this product can be limited by or be limiting for other wireless products. This can only be avoided by paying attention to the distance between products and, where possible, by changing channels.
- Be careful when using wireless devices if you have a pacemaker or are dependent on other life-saving, sensitive electronic equipment. This product transmits radio signals!

## **3. Inserting the batteries**

- 1. Open the battery compartment on the bottom of the mouse.
- 2. Insert the two AAA batteries provided into the battery compartment as shown in the diagram (see figure 1).
- 3. Close the battery compartment by replacing the flap.

## **4. Selecting the channel**

The mouse can work on two different channels, which ensures that there are no disturbances if the same type of mouse is used near your mouse. You must select a channel before using the mouse.

1. Open the battery compartment on the bottom of the mouse. A switch will be visible (see figure 1).

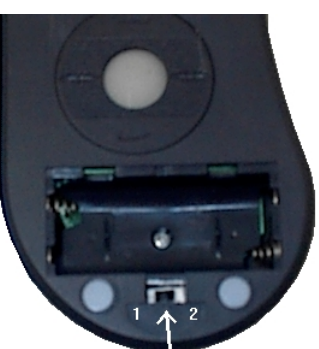

#### **Figure 1: The bottom of the mouse with an open battery compartment**

- 2. Set the switch to position 1 or 2 and remember which position you have chosen. Use a pointed object, such as a toothpick, to change the switch.
- 3. Close the battery compartment by replacing the flap.
- 4. Next, take the Wireless RF Receiver and find the switch used to change the channel on the right-hand side of the Receiver. This is indicated with 1 and 2.
- 5. Set the switch on the Wireless RF Receiver to the same position you have just set the mouse to (position 1 or 2).

## **5. Uninstalling old drivers and devices**

The most common cause of faults during installation is the presence of a driver for a similar, old product. The best solution is to first remove all drivers related to old devices before installing the new driver.

- 1. Enter the Windows 'Safe Mode' (press F8 when starting Windows and then select 'Safe Mode' from the menu which is displayed).
- 2. Go to 'Start Settings Control Panel' and double-click on the 'Add/Remove Programs' icon.

- <span id="page-5-0"></span>3. Find all the programs for similar, old devices and remove these by clicking on the 'Add/Remove' button. When in the 'Safe Mode', it is possible for some programs to appear twice. In that case, remove all the programs, which appear twice.
- 4. Restart the computer.

## **6. Connecting the mouse**

*Note: The drivers and/or software for your old mouse must be removed before installing the Trust Ami Mouse 300 Wireless Dual Scroll. If available, use this software's 'Uninstall' option.*

- 1. Turn off your computer and all the peripheral devices.
- 2. Remove the old mouse from your computer.
- 3. Connect the Trust Wireless RF Receiver to the PS/2 port on your computer (see figure 2).

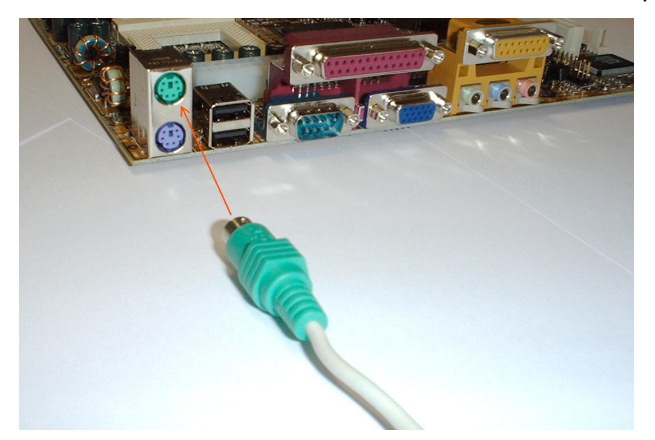

**Figure 2: Connecting the Wireless Receiver to your computer's PS/2 port**

4. Next, turn on your computer and all the peripheral devices.

## <span id="page-6-0"></span>**7. Installing software**

- *Note: The latest driver can be downloaded from* [www.trust.com/12112.](http://www.trust.com/12112) *Check whether a new driver is available and use this for the installation. Driver version is printed on CD-ROM.*
- *Note: Make sure all other programs are closed during the installation.*
- *Note: During installation in Windows XP, you may receive a message saying that the driver has not been signed. This does not cause a problem for the functionality.*
- *Note: In the example, 'D:\' is used to indicate the CD-ROM drive. This may be different for your computer.*
- 1. Insert the CD-ROM in your CD-ROM player. The installer will start automatically. If this is not the case, follow the steps below:
	- a) Select 'Run' in the start-up menu.
	- b) Type in [D:\SETUP.EXE] and click on 'OK' to start up the Trust Software Installer.
- 2. Select the language you want desire to use for the installation.
- 3. Click on 'AMI MOUSE 300 WIRELESS DUAL SCROLL' to start the installation.
- 4. Follow the steps that appear on your screen.
- 5. Select the option to restart your computer and then click on 'Finish'. The driver has now been successfully installed.
- 6. The Ami Mouse 300 Wireless Dual Scroll uses a number of different ID codes to prevent interference from another wireless mouse. Figure 7 will appear after your computer has been restarted.
	- If you use more than one Ami Mouse 300 Wireless Dual Scroll in the same room, you must click on 'Connect ID' to assign a unique ID code to your mouse. This window will appear again the next time you start your computer and you will have to click on 'Connect ID' again to assign a code to your mouse.
	- You must remove the tick from the check box indicated by the red arrow in figure 7 if only one Ami Mouse 300 Wireless Dual Scroll is used. Next, click on 'Connect ID'. This window will not be displayed the next time you restart your computer.

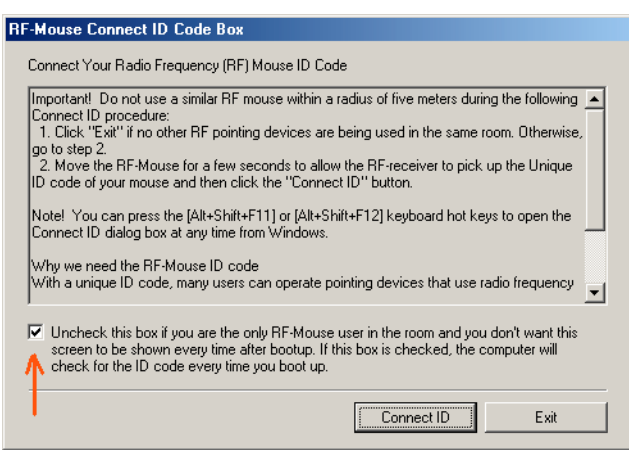

**Figure 7: Setting the RF Mouse ID connect code**

The software has now been installed and is ready for use.

## <span id="page-7-0"></span>**8. Checking after the installation**

After installing the device and the driver, the following are installed on your computer and can be checked: **Taskbar** 

 $\boxed{12.19}$ - An icon will be visible on the right-hand side of the taskbar.

'Start – Settings – Control Panel'. Double-click on the 'System' icon and select the 'Device Manager' tab. - Mice – Trust Ami Mouse 300 Wireless Dual Scroll

'Start – Settings – Control Panel' and then double-click on the 'Add/Remove Programs' icon.

- Trust Ami Mouse 300 Wireless Dual Scroll

- *Note: The information given above will vary when the user has altered the installation (for example, not everything has been installed or locations other than the default locations have been selected).*
- *Note: Deviations may also occur as a result of using new drivers available on the Internet.*
- *Note: The location or name in the 'Control Panel' may vary for different operating systems.*

#### **9. Use mouse**

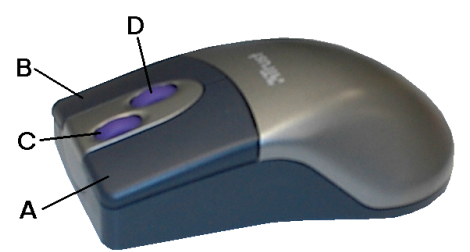

**Figure 3: Position of the buttons**

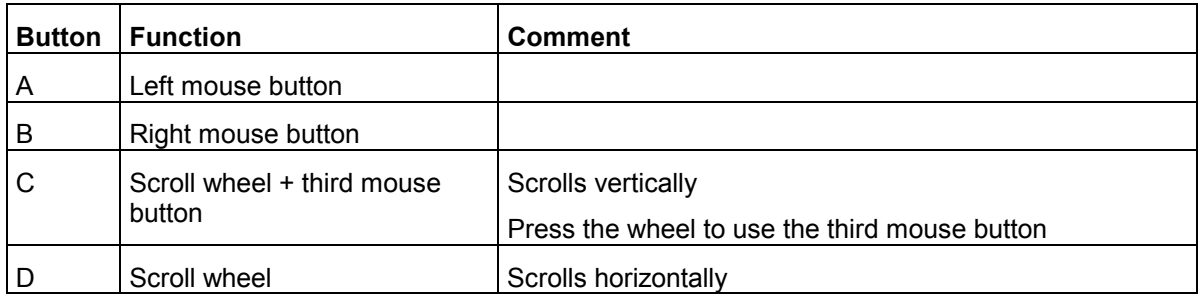

Table 1: Explanation of figure 3

### **10. Use software**

**Note:** *Some of the tabs in the mouse properties window may not be present or may be different. This is due to the number of different operating systems in use. These are Windows tabs, which have no influence on the driver.*

#### **10.1 'Buttons' tab**

**Note:** *Some of the tabs in the mouse properties window may not be present or may be different. This is due to the number of different operating systems in use. These are Windows tabs, which have no influence on the driver.*

The mouse buttons must be set using the installed software. This is carried out as follows:

Double-click on the Trust icon in your taskbar (figure 8) to see the mouse properties. Figure 9 will appear.

<span id="page-8-0"></span>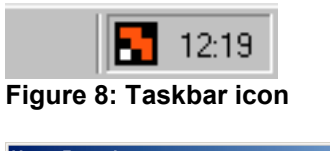

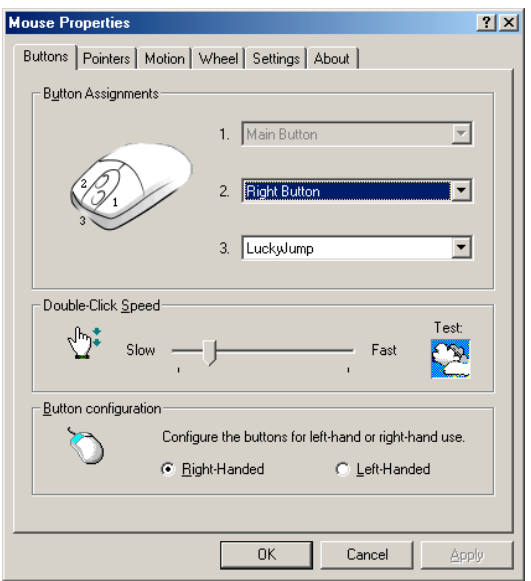

#### **Figure 9: 'Buttons' tab**

- 1. Select the button you wish to program by clicking on the text next to the button number.
- 2. From the list, select the function that you wish to assign to the mouse button. The buttons will be set and be ready for use after clicking on the 'Apply' button.

*Comment: Mouse button 1 is the main button and can, therefore, not be programmed.*

#### **10.2 'Motion' tab**

There are 4 options in the 'Motion' tab (see figure 10).

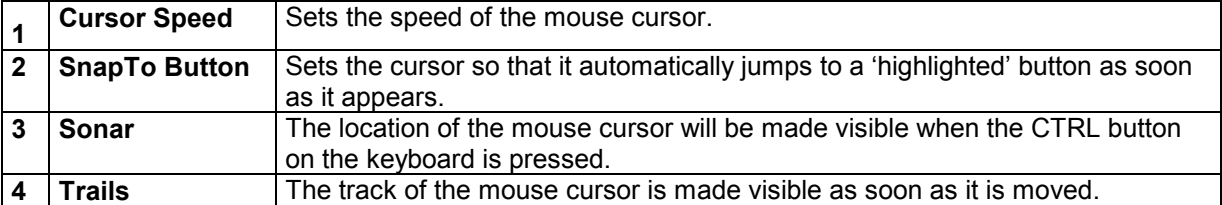

<span id="page-9-0"></span>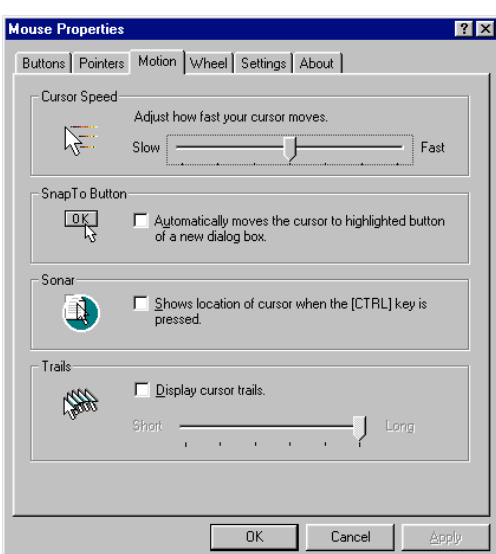

**Figure 10: 'Motion' tab**

#### **10.3 'Wheel' tab**

Click on the 'Wheel' tab. Figure 11 will appear. The 'Wheel' functions can be set in this tab.

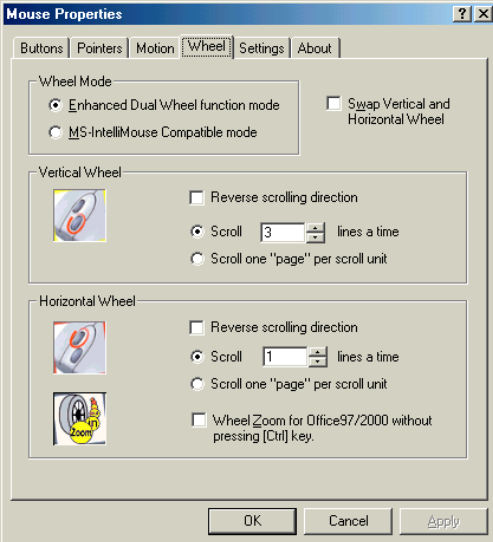

**Figure 11: 'Wheel' tab**

Explanation of the functions:

• **Enhanced Dual Wheel function mode**

All the functions of the MS IntelliMouse plus vertical and horizontal scrolling in Windows 95, 98, ME, 2000 and NT programs.

• **MS-IntelliMouse Compatible mode**

Only the left mouse wheel works and has the same functions as the MS IntelliMouse.

- **Swap Vertical and Horizontal Wheel** Swaps the functions of the vertical and horizontal wheel.
- **Reverse vertical/horizontal scrolling direction** Changes the direction of rotation.
- **Scroll x lines a time** Sets the scrolling speed.
- <span id="page-10-0"></span>• **Scroll one page per scroll unit** Moves one whole page when turning the wheel.
- **Wheel Zoom for Office 97/2000 without pressing [Ctrl] key** Use the wheel to zoom in when using Office 97/2000.

#### **10.4 'Settings' tab**

You can program the 'Netjump' and the 'Luckyjump' in this tab. These two functions can be selected in the 'Buttons' tab (see chapter 7.1).

#### **10.4.1 Programming Netjump and Luckyjump**

1. Select the function you wish to program from the 'Command List' on the left-hand side (see figure 12).

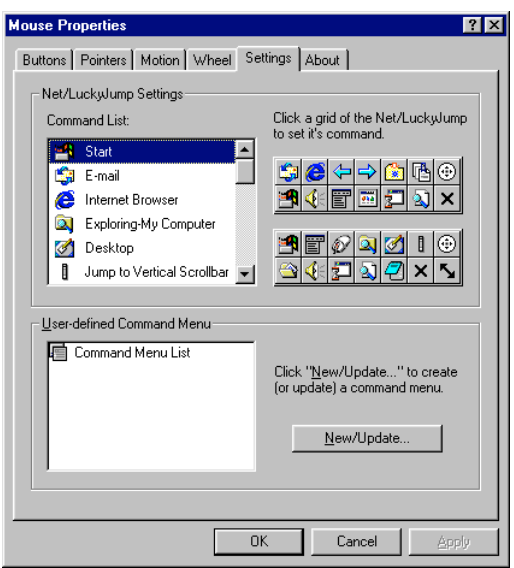

#### **Figure 12: 'Settings' tab**

2. Next, select the button you wish to assign to the chosen function from the right-hand side. The top 14 buttons are the 'Netjump' and the bottom 14 buttons are the 'Luckyjump'. When finished, click the 'Apply' button to confirm all your selections.

#### **10.4.2 Making command lists.**

It is also possible to make your own command lists. This is carried out as follows:

- 1. Click on the 'New/Update…' button in the 'Settings' tab. A window containing information about how to make a command menu will appear.
- 2. Click on the 'Add' button. Figure 13 will appear.

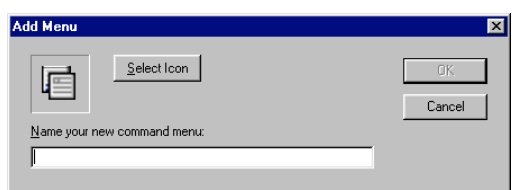

#### **Figure 13: Add menu**

- 3. Give your command list a name. We have called it 'Trust test' in the example.
- 4. Select an icon for the command list by clicking on 'Select Icon', selecting an icon and then clicking on 'OK'. Next, click on 'OK' in figure 13. Figure 14 will appear.

<span id="page-11-0"></span>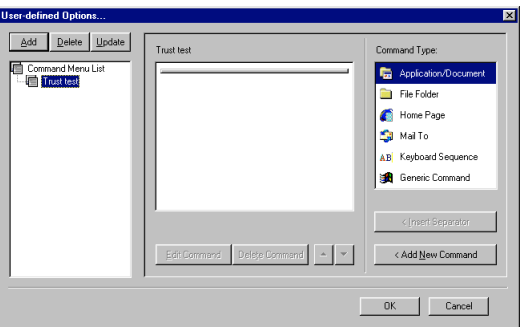

#### **Figure 14: User options**

5. Next, select an option from the list given on the right-hand side. The following options can be selected.

#### **10.4.2.1 Application/Document**

This is used to start a selected application or document.

1. Click once on 'Application/Document' and then click on '<Add New Command'. Figure 15 will appear.

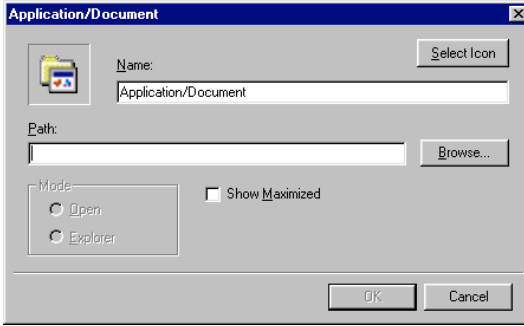

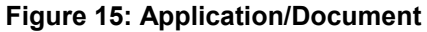

- 2. Click on 'Browse' and scroll to the application or document you wish to open.
- 3. If you wish, you can change the icon by clicking on 'Select Icon', selecting an icon and clicking on 'OK'.
- 4. Click on 'OK' to confirm your selection. The application or document you have chosen will be shown in the list in figure 14.

#### **10.4.2.2 File Folder**

This is used to open a selected folder.

1. Click once on 'File Folder' and then click on '<Add New Command'. Figure 16 will appear.

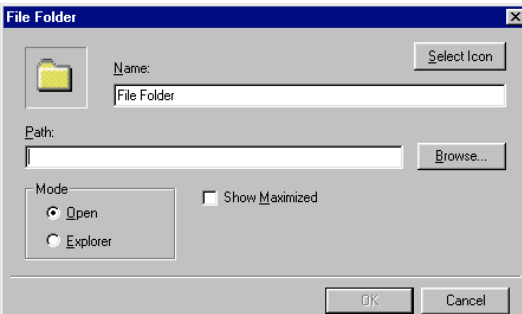

#### **Figure 16: File Folder**

- 2. Click on 'Browse' and scroll to the folder you wish to open.
- 3. If you wish, you can change the icon by clicking on 'Select Icon', selecting an icon and clicking on 'OK'.
- 4. For 'Mode', select 'Open' or 'Explorer'. If you select 'Open', the folder you have chosen will be opened in a new window. If you select 'Explorer', the folder you have chosen will be opened in Windows Explorer.
- <span id="page-12-0"></span>5. Click on 'Show Maximized' if you wish the folder to be opened in a maximized window. Leave this blank if you wish the folder to be opened in a normal window.
- 6. Click on 'OK' to confirm your selection. The folder you have chosen will be shown in the list in figure 14.

#### **10.4.2.3 Home Page**

This is used to open a selected Internet webpage.

1. Click once on 'Home page' and then click on '<Add New Command'. Figure 17 will appear.

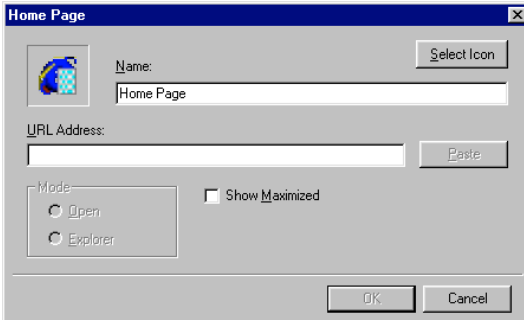

#### **Figure 17: Home page**

- 2. For 'URL Address', type the address of the page to be opened.
- 3. If you wish, you can change icon by clicking on 'Select Icon', selecting an icon and clicking on 'OK'.
- 4. Click on 'Show Maximized' if you wish the web address to be opened in a maximized window. Leave this blank if you wish the web address to be opened in a normal window.
- 5. Click on 'OK' to confirm your selection. The web address you have chosen will be shown in the list in figure 14.

*Note: This function will only work if an Internet Browser has been installed.*

#### **10.4.2.4 Mail To**

This is used to write an e-mail to a selected e-mail address.

1. Click once on 'Mail To' and then click on '<Add New Command'. Figure 18 will appear.

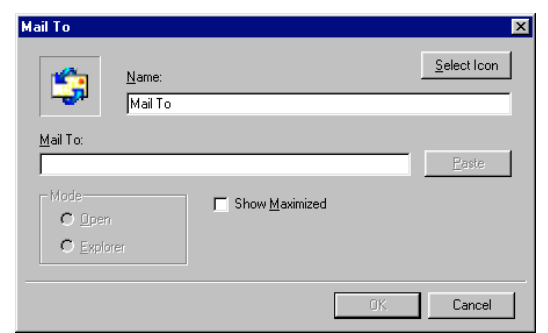

#### **Figure 18: Mail To**

- 2. For 'Mail To', type the e-mail address you wish to send the e-mail to.
- 3. If you wish, you can change the icon by clicking on 'Select Icon', selecting an icon and clicking on 'OK'.
- 4. Click on 'Show Maximized' if you wish the e-mail to be shown in a maximized window. Leave this blank if you wish the e-mail to be shown in a normal window.
- 5. Click on 'OK' to confirm your selection. The e-mail address you have chosen will be shown in the list in figure 14.

*Note: This function will only work if an Internet Browser has been installed.*

#### **10.4.2.5 Keyboard Sequence**

This is used to program a keyboard sequence.

<span id="page-13-0"></span>1. Click once on 'Keyboard Sequence' and then click on '<Add New Command'. Figure 19 will appear.

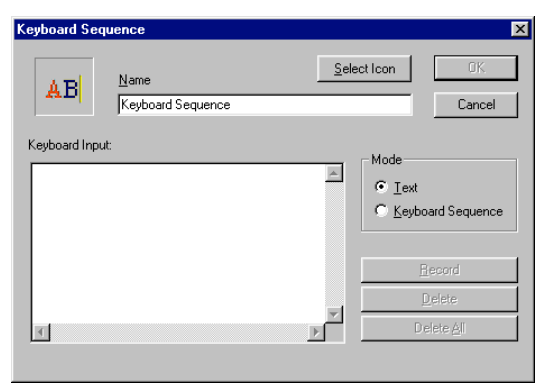

#### **Figure 19: Keyboard Sequence**

- 2. The Mode you wish to use must now be chosen. Select 'Text' mode if only a piece of text must be placed on the screen without any commands. Select 'Keyboard Sequence' if a piece of text, which includes codes such as 'Enter', must be placed on the screen.
- 3. For 'Keyboard Input', type the text that must be displayed on the screen. The 'Record' button must be clicked first if you have chosen the 'Keyboard Sequence' Mode. Type the sequence and then click on the 'Stop' button.
- 4. If you wish, you can change the icon by clicking on 'Select Icon', selecting an icon and clicking on 'OK'.
- 5. Click on 'OK' to confirm your selection. The keyboard sequence you have chosen will be shown in the list in figure 14.

#### **10.4.2.6 Generic Command**

This is used to select a standard Windows command.

1. Click once on 'Generic Command' and then click on '<Add New Command'. Figure 20 will appear.

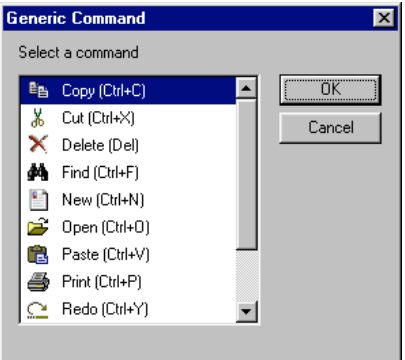

#### **Figure 20: Generic Command**

2. Next, select a Windows command from the list and click on 'OK'. The command you have chosen will be shown in the list in figure 14.

#### **10.4.2.7 '<Insert Separator' button**

There is also an '<Insert Separator' button in the window shown by figure 14.

After you have made a command list, it is then possible to insert horizontal lines in the list. This can be used to separate different components from each other and to arrange the list more conveniently.

<span id="page-14-0"></span>This is done as follows:

- 1. Use the mouse to click on the command list you have made (figure 14, middle list) and select the position where you wish to add the 'Separator Line'. The line will be added above the selected command.
- 2. Click on the '<lnsert Separator' button. A horizontal line will be added to the list.

#### **10.4.2.8 Move commands**

It is also possible to move commands and separator lines in the command list you have made.

- 1. Click on the command or separator line you wish to move. A blue bar will be visible.
- 2. Next, click on the 'Arrow up' or 'Arrow down' button to move the command in the list.
- 3. Click on 'OK' to confirm your choice.

### **11. Maintenance**

The ball of the mouse will become dirty through use and may cause the mouse to function poorly. It is, therefore, necessary to regularly clean the ball.

- 1. Turn off the computer and turn the mouse upside down.
- 2. Remove the ring that keeps the ball in position.
- 3. Remove the ball from the compartment.
- 4. Clean the compartment where the ball is housed (see figure 21). In particular, clean the rolls (indicated by the red arrows in figure 21). Use a cotton bud, which has been dampened with water. Do not use too much water. This may cause the mouse to stop functioning.

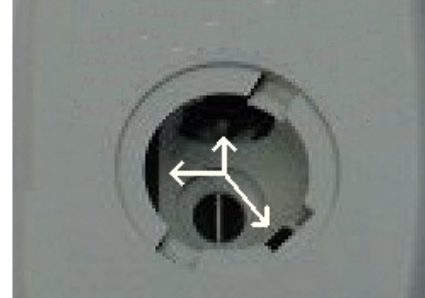

#### **Figure 21: The bottom of the mouse with an open mouse ball compartment**

- 5. Clean the ball by placing it under cold, flowing water. Dry the ball using a lint-free cloth.
- 6. Place the ball back in the mouse. Refit the ring and turn the computer back on.
- *Note: Do not use an aggressive cleaner, such as petrol or white spirit. This will harm the material.*
- *Note: Never place the mouse in water or another liquid.*

# <span id="page-15-0"></span>**12. Troubleshooting**

#### **Method**

- 1. Read the solutions given below.
- 2. Check for up-to-date FAQ's, drivers and instruction manuals on the Internet [www.trust.com/12112](http://www.trust.com/12112)

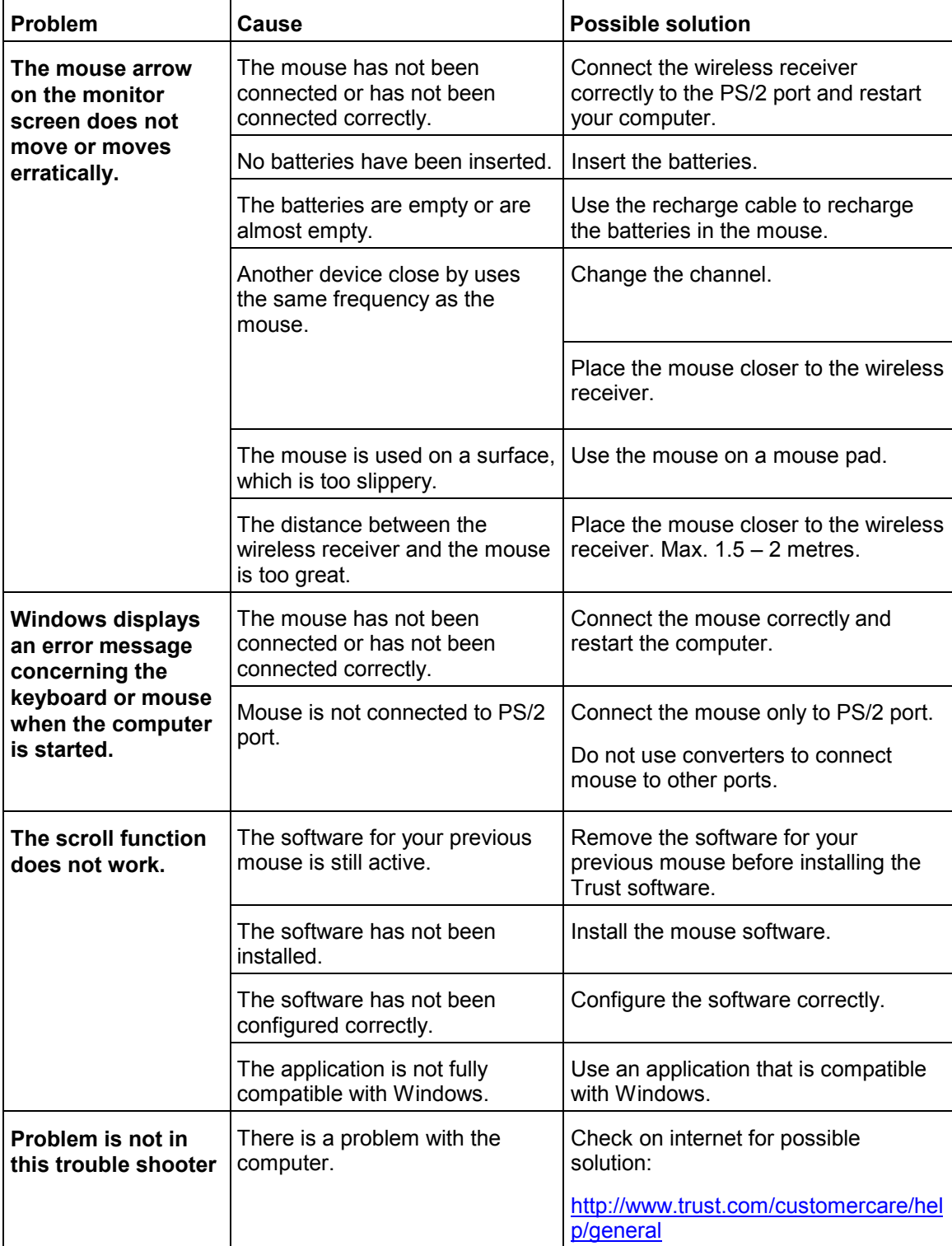

**!**

<span id="page-16-0"></span>If you still have problems after trying these solutions, please contact one of the Trust Customer Care Centers. You can find more information at the back of this instruction manual. Please have the following information available:

- The article number. This is 12112.
- A good description of what does not work.
- A good description of when the problem occurs.

## **13. Specifications**

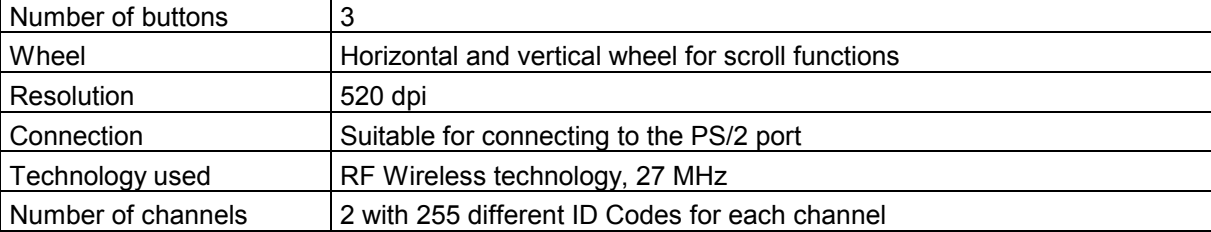

# <span id="page-17-0"></span>**14. Trust Customer Care Centers**

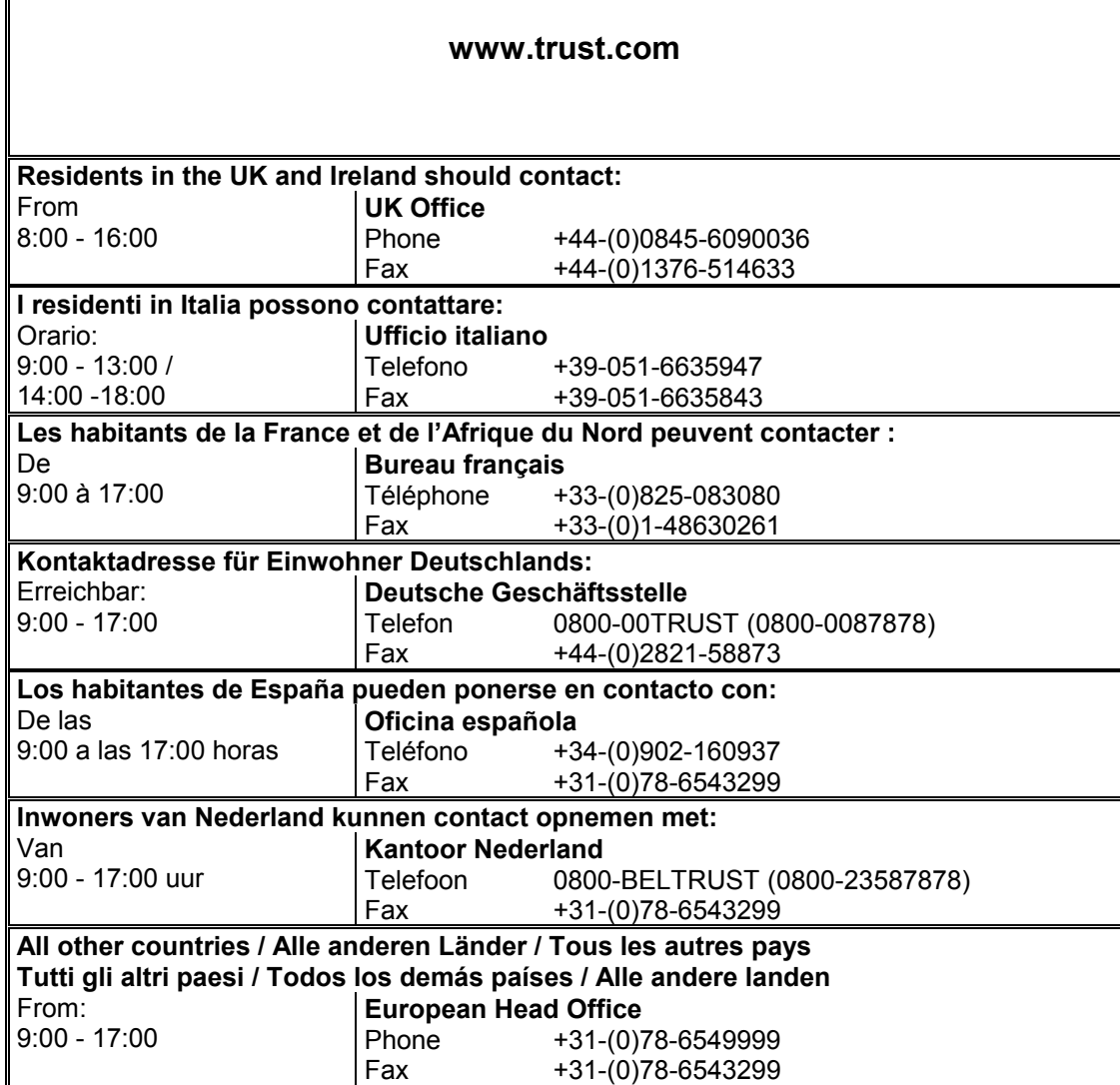